## **Стенд для проверки работоспособности и корректности задания температуры уставки датчиков-термостатов**

Представленный Вашему вниманию стенд позволяет производить проверку работоспособности и корректности задания температуры уставки датчиков-термостатов с внешней капиллярной трубкой диаметром от 3 до 6мм. Стенд позволяет одновременно протестировать до четырех термостатов с трубкой диаметром более 4мм и до 12-ти термостатов с трубкой меньшего диаметра.

Стенд имеет режим ручной установки температуры в камере, который может быть использован для настройки температуры уставки на датчикахтермостатах.

Стенд осуществляет проверку температуры срабатывания и отпускания термо-выключателей в автоматическом режиме, с фиксацией измеренных значений в программе.

Основные технические характеристики и параметры.

Стенд выполнен в корпусе из нержавеющей стали с закрытой испытательной камерой. Установка датчиков в испытательную камеру осуществляется через отверстия в передней стенке.

Нагрев воздуха внутри испытательной камеры осуществляется посредством электрической спирали, равномерно расположенной в ее боковых стенках. Охлаждение происходит за счет небольшого притока внешнего воздуха, регулируемого заслонкой. Также на задней стенке камеры расположен датчик температуры стенда.

Технические характеристики:

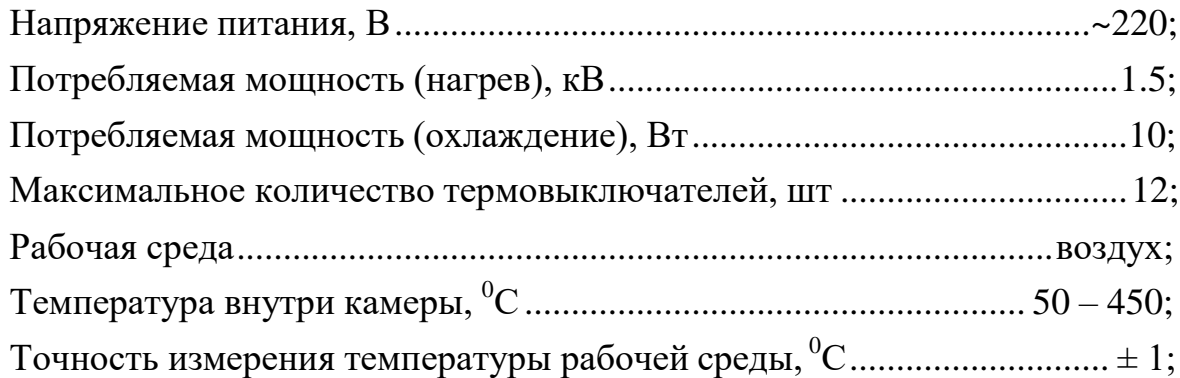

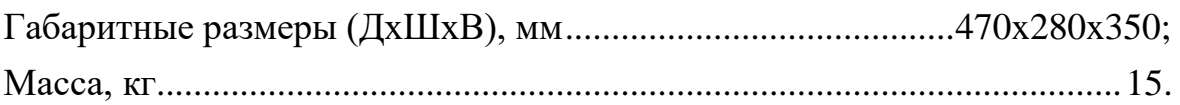

## Комплект поставки стенда:

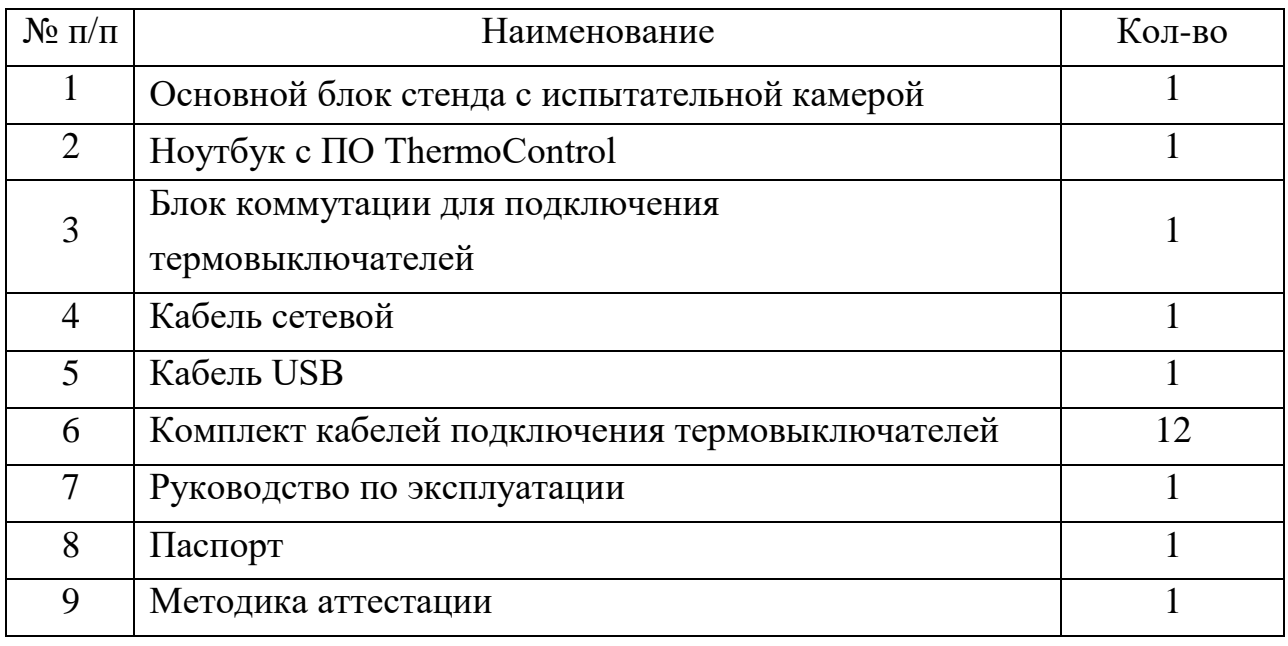

Устройство и принцип действия

Конструкция стенда.

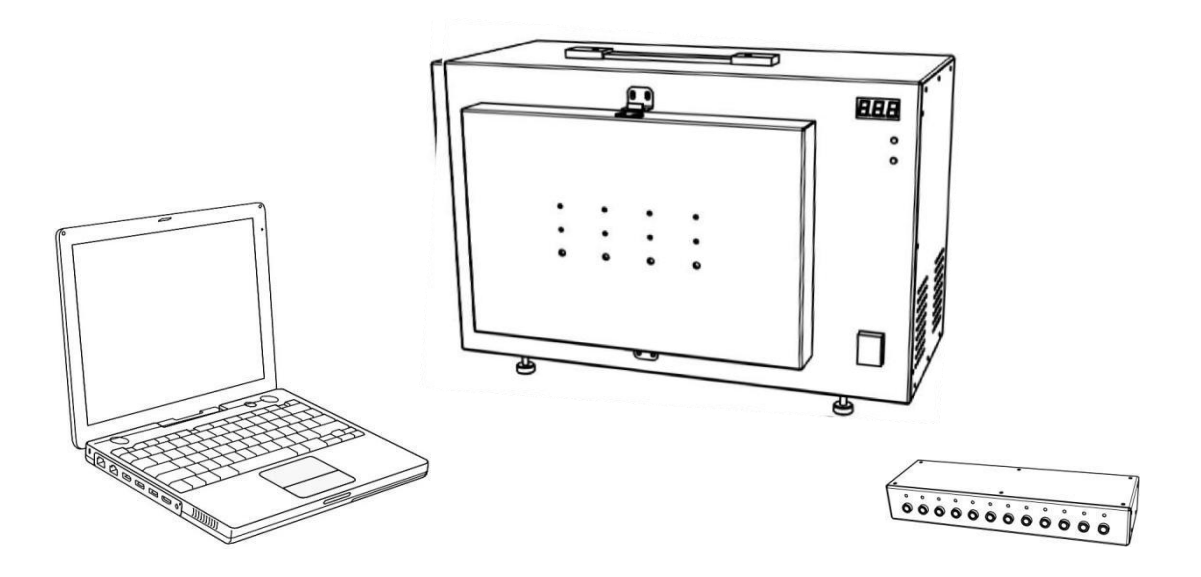

Рис.1 Внешний вид стенда.

Стенд состоит из основного блока с испытательной камерой для термовыключателей, блока коммутации и ноутбука.

Основной блок стенда содержит испытательную камеру для термовыключателей и управляющую электронику. На нем расположены следующие элементы:

1. Отверстия для установки капиллярных трубок термовыключателей. Первые 2 ряда отверстий выполнены диаметром 4мм, нижний ряд - 6мм.

2. Индикатор текущей температуры в испытательной камере.

3. Индикация процесса нагрева камеры.

4. Индикация процесса стабилизации заданной температуры в ручном режиме или процесса измерения с заданной скоростью изменения температуры в автоматическом.

5. Кнопка включения общего питания стенда.

6. Разъем для подключения блока коммутации.

7. Разъем USB, для подключения ноутбука.

8. Предохранитель на 12А.

9. Разъем сетевого питания 220В.

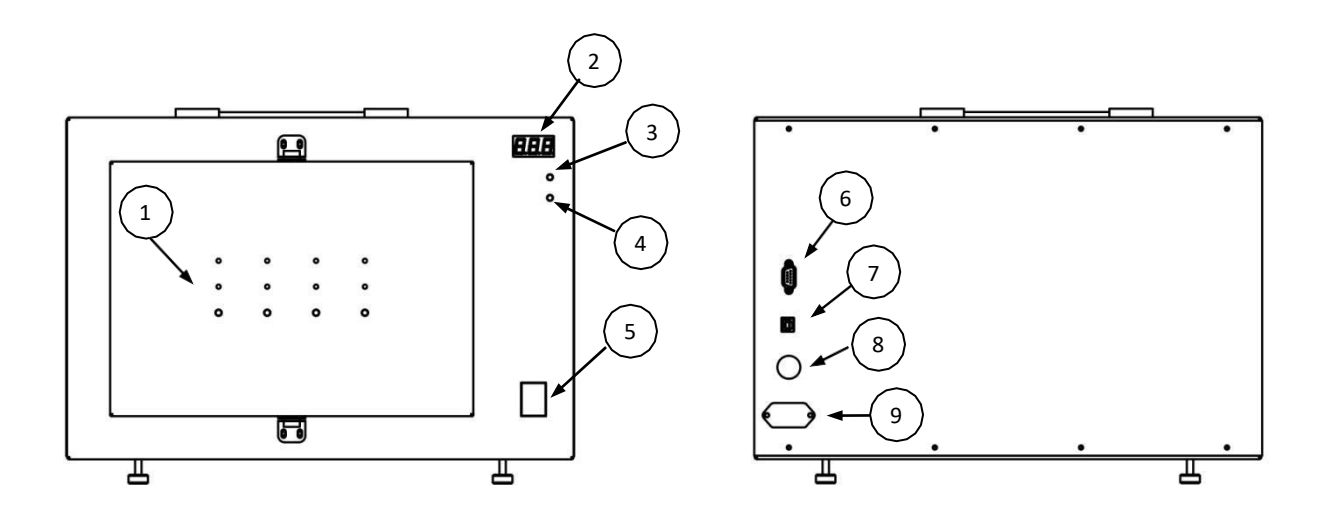

Рис. 2 Элементы основного блока стенда

Испытательная камера выполнена из шамотно-волокнистой плиты, дополнительно термоизолированной матом из огнеупорного керамического стекловолокна. В боковых стенках камеры расположена электрическая нихромовая спираль, изолированная он рабочей камеры металлическим

экраном. В центре камеры на задней панели расположен датчик температуры стенда. В углах камеры имеются небольшие отверстия для подсоса холодного воздуха в режиме охлаждения, объем поступающего воздуха регулируется управляемой заслонкой.

Блок коммутации предназначен для контроля контактной группы термовыключателя, и передачи ее состояния в основной блок стенда. С помощью специального кабеля контактная группа термовыключателя подсоединяется к одному из 12 входов блока коммутации и получает соответствующий номер в программном обеспечении стенда. Над каждым входом блока коммутации расположен светодиод, который отражает текущее состояние контактной группы:

– не горит - кабель не вставлен в разъем блока коммутации

– зеленый - контактная группа РАЗОМКНУТА

– красный - контактная группа ЗАМКНУТА.

Установка и подключение термовыключателя для проверки на стенде:

1. Вставить чувствительную часть капиллярной трубки в подходящее по диаметру отверстие на глубину примерно 12-15см, либо до упора о заднюю стенку с последующим выдвижением на 0,5-1см. Испытательная камера имеет углубления в передней и задней стенке для верхних рядов датчиков (рисунок 3), для возможности проведения испытаний датчиков с длинным чувствительным элементом (до 15см).

2. Подключить с помощью соединительного кабеля контактную группу термовыключателя к выбранному входному гнезду блока коммутации, полярность значения не имеет. Должен загореться светодиод и отобразить текущее состояние контактной группы (замкнут/разомкнут).

3. Повторить пункты 1-2 для всех устанавливаемых термовыключателей.

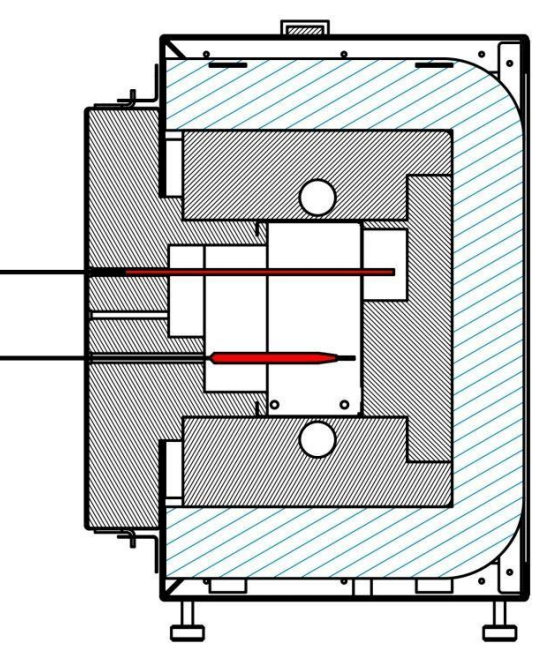

Рис. 3 Размещение датчиков в камере стенда.

Программное обеспечение стенда.

Программное обеспечение стенда проверки термовыключателей установлено на ноутбуке и называется ThermoControl.

Основное окно программы изображено на рисунке 4. Программа имеет следующие инструменты управления и отображения:

- 1. Верхняя панель меню.
- 2. Статус подключения к стенду.
- 3. Панель режимов работы: автоматический или ручной.
- 4. Область статусов подключенных термовыключателей. Текущее состояние контактной группы, измеренные параметры.
- 5. График изменения температуры испытательной камеры в реальном времени.

Подключение программы к стенду происходит автоматически, после подключения USB кабеля или включения питания стенда.

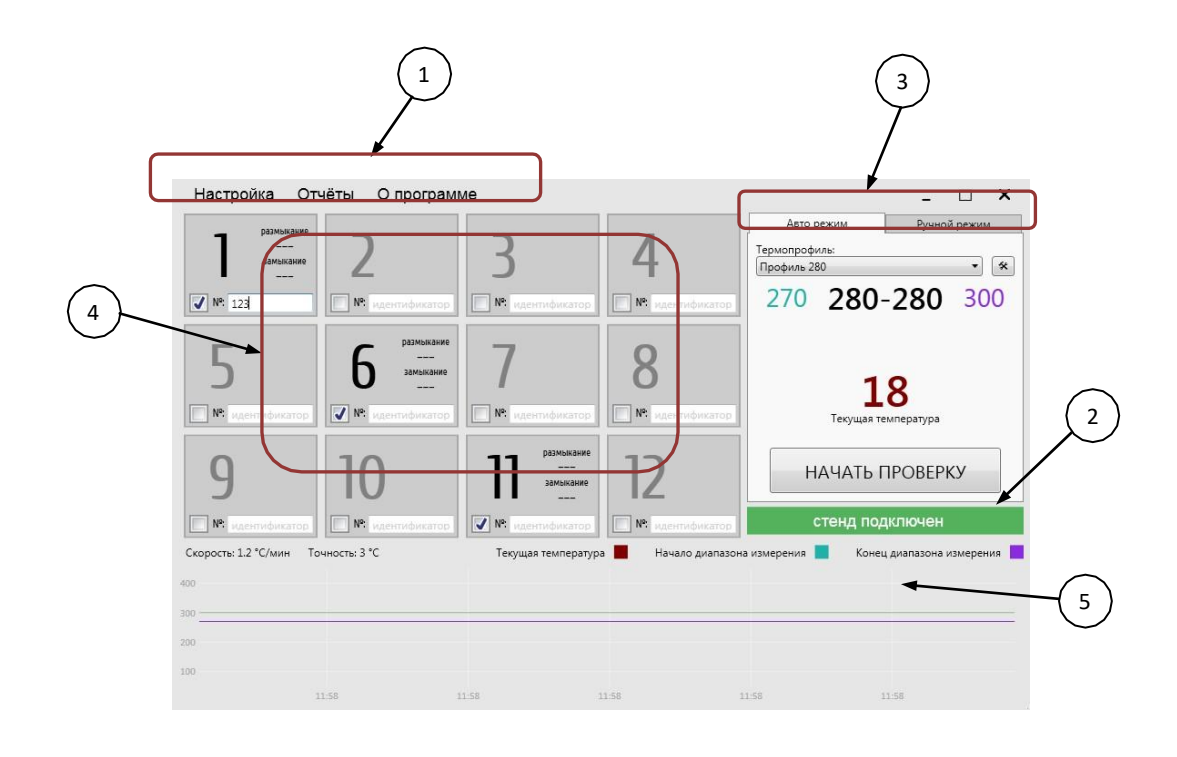

Рис. 4. Рабочее окно программы

Автоматический режим измерения параметров термовыключателей.

В автоматическом режиме измерения окно программы содержит следующие элементы, относящиеся к данному режиму (рисунке 5):

- 1. Ручное включение/отключение датчика из проверки. Галочки нет (серый фон) – термовыключатель выключен или в данное гнездо блока коммутации не подключен кабель.
- 2. Номер канала на блоке коммутации, к которому подключена контактная группа термовыключателя.
- 3. Поле для указания уникального номера подключенного термовыключателя, указываемого в отчете.
- 4. Измеренная температура замыкания/размыкания термовыключателя.

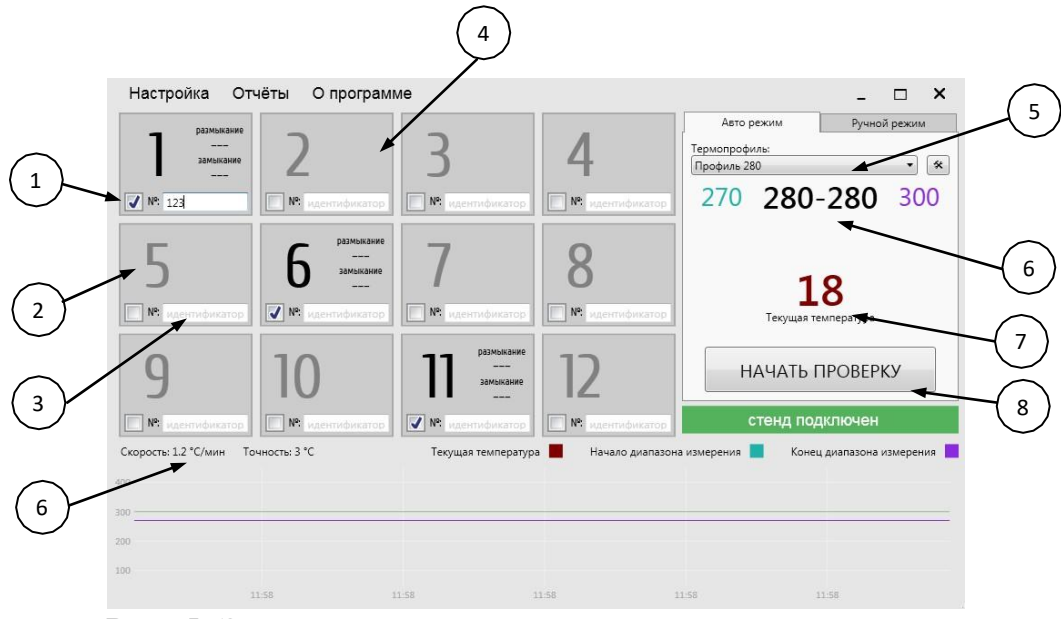

Рис. 5. Элементы автоматического режима измерения

- 1. Выбор термопрофиля группы настроек определяющих процесс измерения параметров термовыключателей, объединенных под одним именем.
- 2. Параметры выбранного термопрофиля.
- 3. Текущая температура испытательной камеры.
- 4. Кнопка запуска автоматического режима измерения.

Процесс автоматического измерения температуры замыкания/размыкания термо-выключателей происходит в соответствии с параметрами выбранного термопрофиля. Термопрофиль объединяет под общим именем набор установок по граничным температурам и параметрам для группы термовыключателей, которые могут быть тестированы совместно.

Выбор одного из сохраненных термопрофилей осуществляется из выпадающего списка 5 (рисунок 5). Для создания нового термопрофиля или редактирования существующего необходимо нажать пункт меню "Настройка" в верхней панели, откроется окно настроек (рисунок 6).

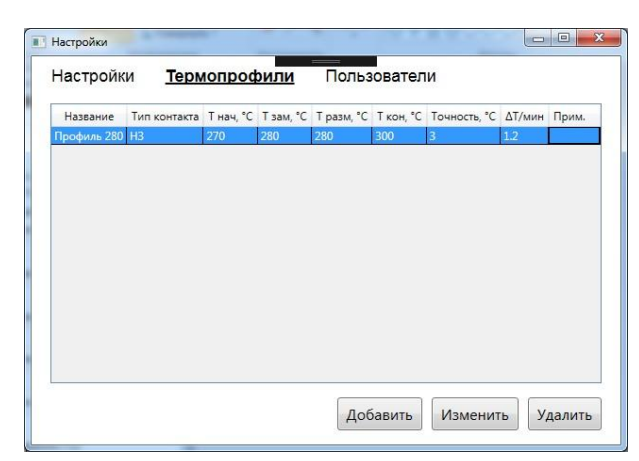

Рис. 6. Окно "Термопрофили" в меню "Настройки"

В окне "Термопрофили" представлен список сохраненных термопрофилей в виде таблицы с отображением их параметров. Для работы со списком используются кнопки: "Добавить", "Изменить", "Удалить". При изменении или добавлении нового термопрофиля открывается окно, представленное на рисунке 7.

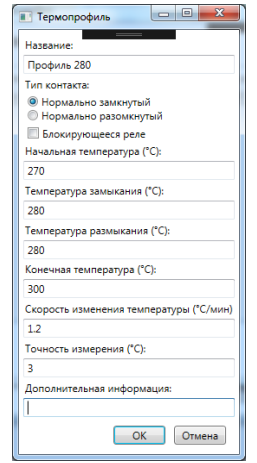

Рис. 7. Окно параметров термопрофиля.

В окне параметров термопрофиля представлены следующие поля:

1. Название – имя термопрофиля, отображаемое в выпадающем списке и объединяющее данную группу параметров.

2. Тип контакта – выбор типа контактной группы в используемых термовыключателях, нормально замкнутая или нормально разомкнутая.

3. Параметр "Блокирующееся реле" – устанавливается для тех типов термовыключателей, которые после срабатывания не возвращаются в начальное состояние без ручного сброса. В таком случае измерение в автоматическом режиме будет учитывать только температуру первичного изменения состояния контактной группы, без ожидания ее возврата в начальное состояние.

4. Начальная температура – температура начала диапазона измерения, в котором ограничивается скорость изменения температуры в соответствии с параметром "Скорость изменения температуры".

5. Конечная температура – температура конца диапазона измерений.

6. Температура замыкания – ожидаемая температура, на которой контактная группа термовыключателей должна замкнуться.

7. Температура размыкания – ожидаемая температура, на которой контактная группа термовыключателей должна разомкнуться.

8. Скорость изменения температуры – максимальная скорость, с которой температура может меняться в процессе измерения внутри диапазона измерения, ограниченного начальной и конечной температурами, в испытательной камере. Чем меньше заданный параметр, тем точнее будет зафиксирована температура срабатывания термовыключателя и тем дольше будет происходить процесс измерения.

9. Точность измерения – допустимое отклонение зафиксированных температур замыкания/размыкания контактной группы от из заданных значений в термопрофиле, при котором термовыключаетль будет признан годным.

10. Дополнительная информация – текстовое поле для любой информации, относящейся к данному термопрофилю.

Процесс автоматического измерения параметров термовыключателей состоит из следующих этапов:

– После нажатия кнопки "Начать проверку" происходит проверка текущей температуры испытательной камеры и в случае ее превышения "Начальной температуры", указанной в термопрофиле, начинается охлаждение камеры.

– При температуре испытательной камеры ниже "Начальной температуры" термопрофиля происходит первичная проверка состояния контактных групп, включенных каналов термовыключателей, на соответствие нормальному состоянию, указанному в термопрофиле. В случае отклонения данные термовыключатели заранее помечаются как несоответствующие параметрам.

– Происходит нагрев до "Начальной температуры" диапазона измерения со скоростью порядка 7-8 градусов в минуту.

– При достижении диапазона измерения скорость нагрева ограничивается указанной в термопрофиле и начинается отслеживание изменения состояния контактной группы термовыключателей с фиксацией температуры.

– При достижении "Конечной температуры" диапазона измерения или, если все термовыключатели изменили свое состояние, начинается процесс охлаждения испытательной камеры. В случае, если установлен параметр "Блокирущееся реле", то на этом этапе автоматическое измерение прекращается.

– В процессе охлаждения фиксируется возврат контактной группы термовыключателей в свое нормальное состояние. При достижении "Начальной температуры" или если все контактные группы вернулись в нормально состояние процесс автоматического измерения прекращается.

После завершения автоматического измерения полученные данные сохраняются на экране до следующего измерения и в виде отчета, который доступен в меню "Отчеты".

Ручной режим установки температуры в испытательной камере.

Для перехода в Ручной режим управления испытательной камерой стенда необходимо нажать на вкладку "Ручной режим".

В Ручном режиме испытательная камера стенда работает в режиме поддержания установленной температуры с точностью ±1 градус.

На рисунке 8 изображен экран с элементами управления, относящиеся к ручному режиму управления:

- 1. Поле для установки температуры стабилизации в испытательной камере.
- 2. Текущая температура в испытательной камере.
- 3. Кнопка запуска процесса стабилизации.

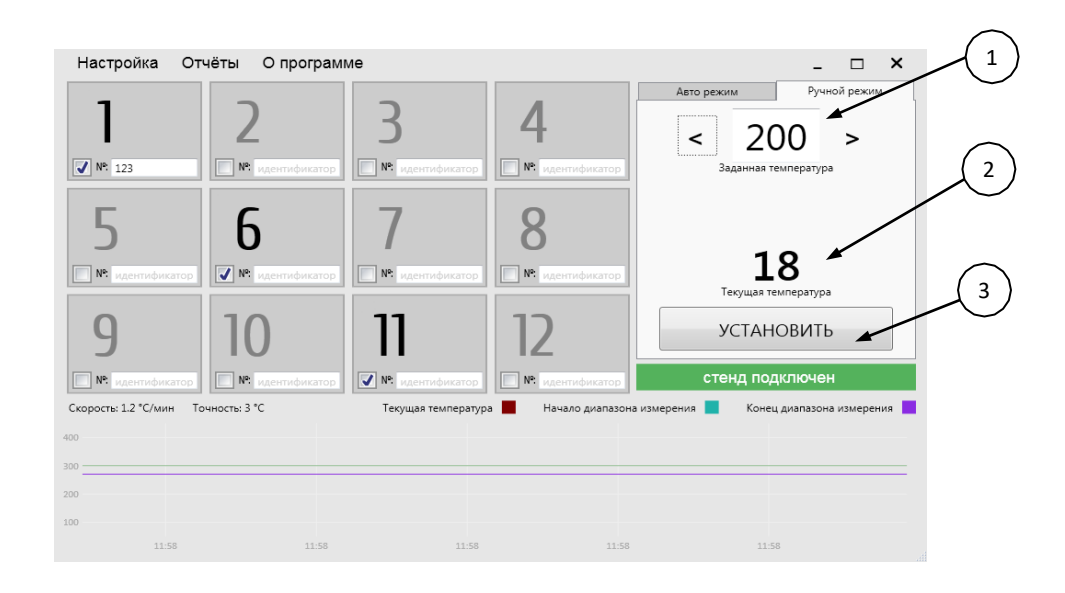

Элементы ручного режима стабилизации.

Для задания необходимой температуры в испытательной камере стенда необходимо в поле 1 установить требуемую температуру (набрать число на клавиатуре или нажатием стрелок влево-вправо вокруг поля) и нажать кнопку УСТАНОВИТЬ.

На индикаторе температуры на основном блоке стенда начнет мигать точка в углу индикатора, что свидетельствует о включении процесса стабилизации. Если требуется нагрев камеры, то загорится индикатор НАГРЕВ. По достижении заданной температуры с точностью ±0,5 градуса загорится индикатор ИЗМЕРЕНИЕ, что в данном режиме соответствует достижению указанной температуры и переход в режим ее поддержания.

Рекомендуется подождать несколько минут, для завершения процесса стабилизации температуры с заданной точностью, т.к. при первом ее достижении возможно небольшое перерегулирование и отклонение в ту или иную сторону.

Для изменения установленной температуры необходимо нажать кнопку ОСТАНОВИТЬ, изменить температуру в поле 1 и повторно нажать кнопку УСТАНОВИТЬ. Дождаться завершения процесса установки и стабилизации.

Пользователи

Для привязки проведения испытания термовыключателей к конкретному лицу, в меню "Настройки" на вкладе "Пользователи" можно добавить необходимое количество и выбрать текущего пользователя программы:

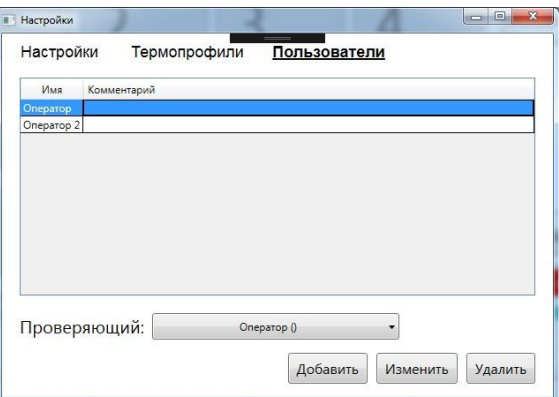

Вкладка "Пользователи" меню "Настройки".

Выбранный пользователь будет указан в качестве проверяющего в отчете.